# Konfigurieren von VLANs auf Wireless LAN-Controllern

### Inhalt

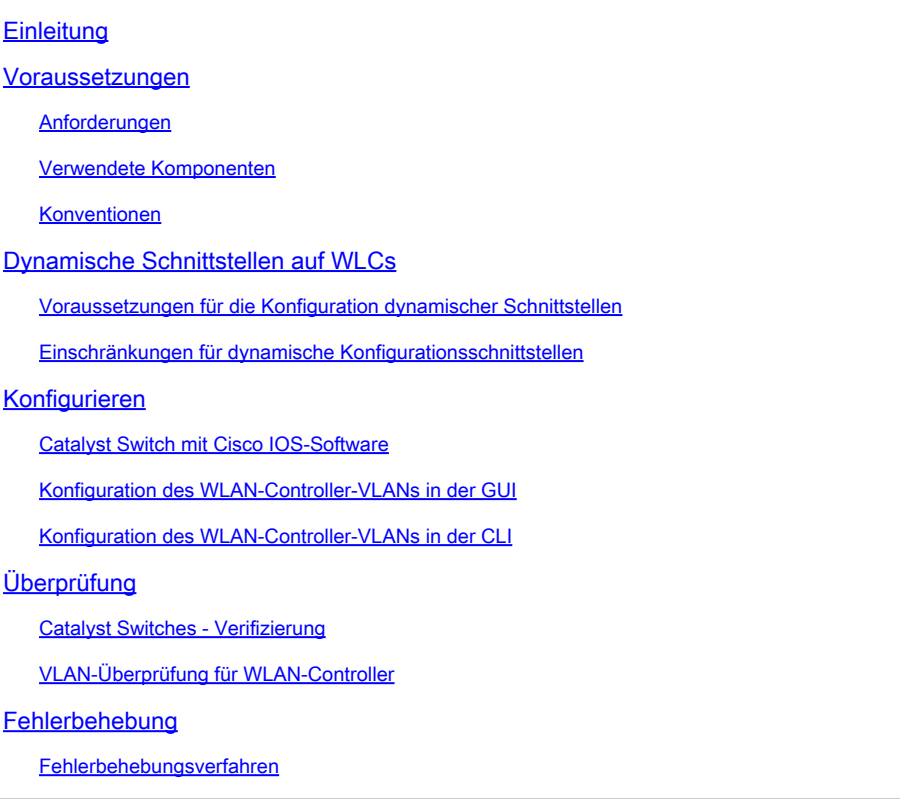

## **Einleitung**

In diesem Dokument wird die Konfiguration von virtuellen LANs (VLANs) auf Wireless LAN-Controllern (WLCs) beschrieben.

### Voraussetzungen

### Anforderungen

Bei diesem Verfahren wird davon ausgegangen, dass ein funktionierender DHCP-Server vorhanden ist, der den beim Controller registrierten Access Points (APs) IP-Adressen bereitstellt.

### Verwendete Komponenten

- Catalyst-Switch mit Cisco IOS<sup>®</sup>-Software
- Cisco WLC 8540 mit der Softwareversion 8.10.190.0
- Access Points

Die Informationen in diesem Dokument beziehen sich auf Geräte in einer speziell eingerichteten Testumgebung. Alle Geräte, die in diesem Dokument benutzt wurden, begannen mit einer gelöschten (Nichterfüllungs) Konfiguration. Wenn Ihr Netzwerk in Betrieb ist, stellen Sie sicher, dass Sie die möglichen Auswirkungen aller Befehle kennen.

### Konventionen

Weitere Informationen zu Dokumentkonventionen finden Sie unter Cisco Technical Tips Conventions (Technische Tipps von Cisco zu Konventionen).

### Dynamische Schnittstellen auf WLCs

Dynamische Schnittstellen, auch als VLAN-Schnittstellen bezeichnet, werden von Benutzern erstellt und entsprechen den VLANs für WLAN-Clients.

Ein Controller kann bis zu 512 dynamische Schnittstellen (VLANs) unterstützen. Jede dynamische Schnittstelle wird einzeln konfiguriert, sodass auf einem oder allen Ports des Verteilungssystems eines Controllers separate Kommunikationsströme möglich sind. Jede dynamische Schnittstelle steuert VLANs und andere Kommunikation zwischen Controllern und allen anderen Netzwerkgeräten und fungiert als DHCP-Relay für Wireless-Clients, die Wireless LANs (WLANs) zugeordnet sind, die der Schnittstelle zugeordnet sind.

Den Ports des Verteilungssystems, WLANs, der Layer-2-Managementschnittstelle und der Layer-3-App-Manager-Schnittstelle können dynamische Schnittstellen zugewiesen werden. Es ist auch möglich, die dynamische Schnittstelle einem Backup-Port zuzuordnen.

Konfigurieren Sie 0, 1 oder mehrere dynamische Schnittstellen auf einem Port des Verteilungssystems. Alle dynamischen Schnittstellen müssen sich jedoch in einem anderen VLAN oder IP-Subnetz befinden als alle anderen Schnittstellen, die auf dem Port konfiguriert wurden. Wenn der Port nicht gekennzeichnet ist, müssen sich alle dynamischen Schnittstellen in einem anderen IP-Subnetz befinden als alle anderen, auf dem Port konfigurierten Schnittstellen.

Informationen zur maximalen Anzahl von VLANs, die von einer Cisco WLC-Plattform unterstützt werden, finden Sie im entsprechenden Datenblatt zur Cisco WLC-Plattform. Cisco empfiehlt die Verwendung von markierten VLANs für dynamische Schnittstellen.

VLANs mit WLAN-Controllern verwenden dieses Modell:

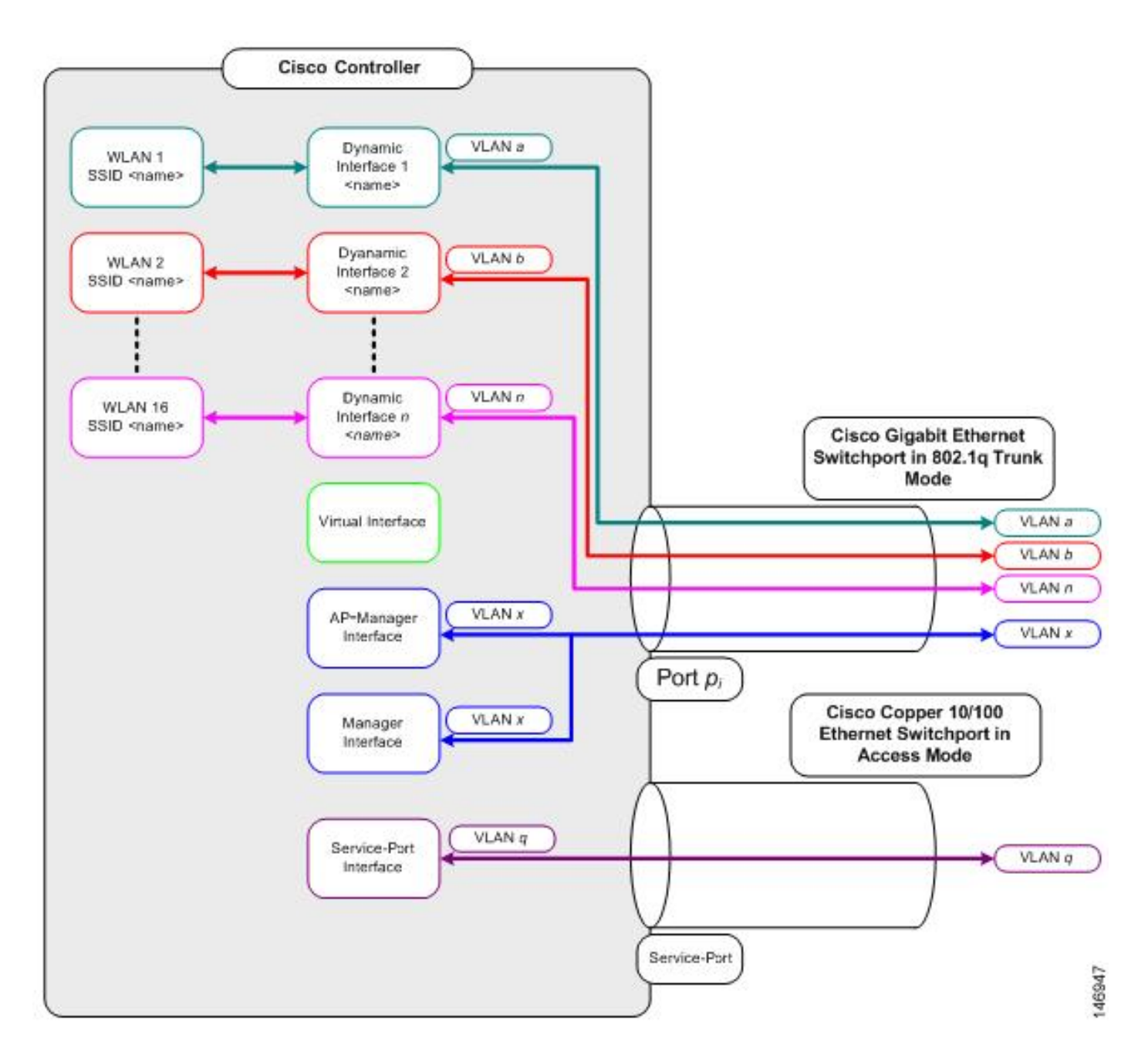

### Voraussetzungen für die Konfiguration dynamischer Schnittstellen

Um die dynamische Schnittstelle des Controllers zu konfigurieren, verwenden Sie gekennzeichnete VLANs für dynamische Schnittstellen.

Einschränkungen für dynamische Konfigurationsschnittstellen

Diese Einschränkungen gelten für die Konfiguration dynamischer Schnittstellen auf dem Controller:

- Kabelgebundene Clients können mit der IP-Adresse der AP Manager-Schnittstelle nicht auf die Verwaltungsschnittstelle des Cisco 2504 WLC zugreifen.
- Bei SNMP-Anforderungen, die von einem Subnetz ausgehen, das als dynamische Schnittstelle konfiguriert ist, antwortet der Controller, die Antwort erreicht jedoch nicht das Gerät, das die Konversation initiiert hat.
- Wenn ein DHCP-Proxy und/oder eine RADIUS-Quellschnittstelle verwendet wird, stellen Sie sicher, dass die dynamische Schnittstelle über eine gültige routingfähige Adresse verfügt. Doppelte oder überlappende Adressen über Controller-Schnittstellen hinweg werden nicht unterstützt.
- Verwenden Sie ap-manager nicht als Schnittstellenname, um dynamische Schnittstellen zu konfigurieren, da ap-manager ein reservierter Name ist.

### Konfigurieren

In diesem Abschnitt werden die Informationen zum Konfigurieren der in diesem Dokument beschriebenen Funktionen beschrieben.

Hinweis: Verwenden Sie das [Tool zur Befehlssuche](https://tools.cisco.com/Support/CLILookup/cltSearchAction.do) (nur registrierte Kunden), um weitere Informationen zu den in diesem Dokument verwendeten Befehlen zu erhalten.

### Catalyst Switch mit Cisco IOS-Software

```
w-backbone-6#configure terminal 
Enter configuration commands, one per line. End with CNTL/Z.
w-backbone-6(config)#interface gigabitethernet 8/25
w-backbone-6(config-if)#switchport 
w-backbone-6(config-if)#switchport trunk encapsulation dot1q
w-backbone-6(config-if)#switchport trunk native vlan 999
w-backbone-6(config-if)#switchport trunk allowed vlan 1,81,82,171,999
w-backbone-6(config-if)#switchport mode trunk
w-backbone-6(config-if)#end
w-backbone-6#
```
Hinweis: Die VLAN-Nummer 999 wird hier als natives VLAN verwendet. Das bedeutet, dass der nicht gekennzeichnete Datenverkehr, der am WLC-Port ankommt, von VLAN 999 stammt. In diesem Dokument verfügt der WLC über einen Management-Port mit markiertem VLAN 1. Das bedeutet, dass der Datenverkehr zu/von der WLC-Management-Schnittstelle über VLAN 1 läuft und VLAN 999 vom WLC nicht verwendet wird.

#### Konfiguration des WLAN-Controller-VLANs in der GUI

Führen Sie diese Schritte auf dem WLAN-Controller aus.

Navigieren Sie in der WLC-GUI zu **Controller > Interfaces**. Die **Interfaces** Seite listet alle Schnittstellen auf, die auf 1. dem WLC konfiguriert sind. Klicken Sie zum Erstellen einer neuen dynamischen Schnittstelle auf **New**.

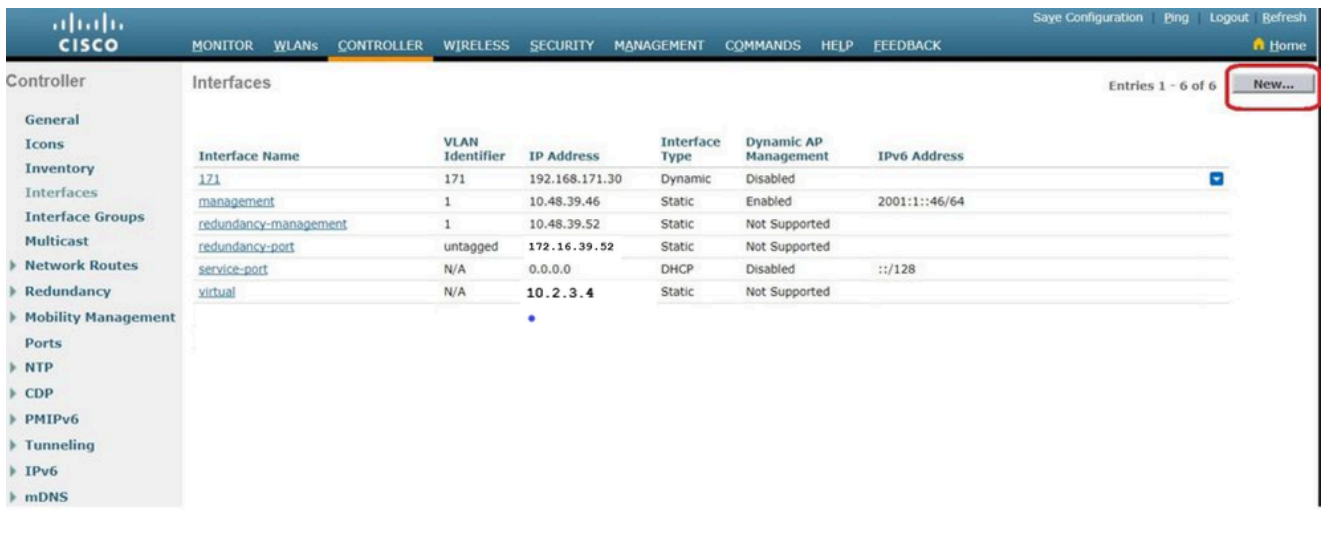

•

•

Geben Sie das **Interface Name** und ein, **VLAN Identifier**, und klicken Sie auf**Apply**.

| abab.                                                         |                           |                      |  |                                                       |          |             |                 | Saye Configuration<br>Ping Logout Refresh |
|---------------------------------------------------------------|---------------------------|----------------------|--|-------------------------------------------------------|----------|-------------|-----------------|-------------------------------------------|
| <b>CISCO</b>                                                  |                           |                      |  | MONITOR WLANs CONTROLLER WIRELESS SECURITY MANAGEMENT | COMMANDS | <b>HELP</b> | <b>EEEDBACK</b> | A Home                                    |
| Controller                                                    | Interfaces > New          |                      |  |                                                       |          |             |                 | $<$ Back<br>Apply                         |
| General<br>Icons<br>Inventory<br>Interfaces                   | Interface Name<br>VLAN Id | <b>VLAN 81</b><br>81 |  |                                                       |          |             |                 |                                           |
| <b>Interface Groups</b><br>Multicast<br><b>Network Routes</b> |                           |                      |  |                                                       |          |             |                 |                                           |
| Redundancy                                                    |                           |                      |  |                                                       |          |             |                 |                                           |
| <b>Mobility Management</b>                                    |                           |                      |  |                                                       |          |             |                 |                                           |
| Ports<br>$\triangleright$ NTP                                 |                           |                      |  |                                                       |          |             |                 |                                           |
| $\triangleright$ CDP                                          |                           |                      |  |                                                       |          |             |                 |                                           |
| PMIPv6                                                        |                           |                      |  |                                                       |          |             |                 |                                           |
| ▶ Tunneling                                                   |                           |                      |  |                                                       |          |             |                 |                                           |
| Pv6                                                           |                           |                      |  |                                                       |          |             |                 |                                           |
| $\blacktriangleright$ mDNS                                    |                           |                      |  |                                                       |          |             |                 |                                           |
|                                                               |                           |                      |  |                                                       |          |             |                 |                                           |

Geben Sie die spezifischen Parameter für dieses VLAN ein. Zu den Parametern gehören die **IP Address**, **Netmask**, **Gateway**und die **Primary DHCP Server** IP-Adresse, und klicken Sie auf **Apply**.

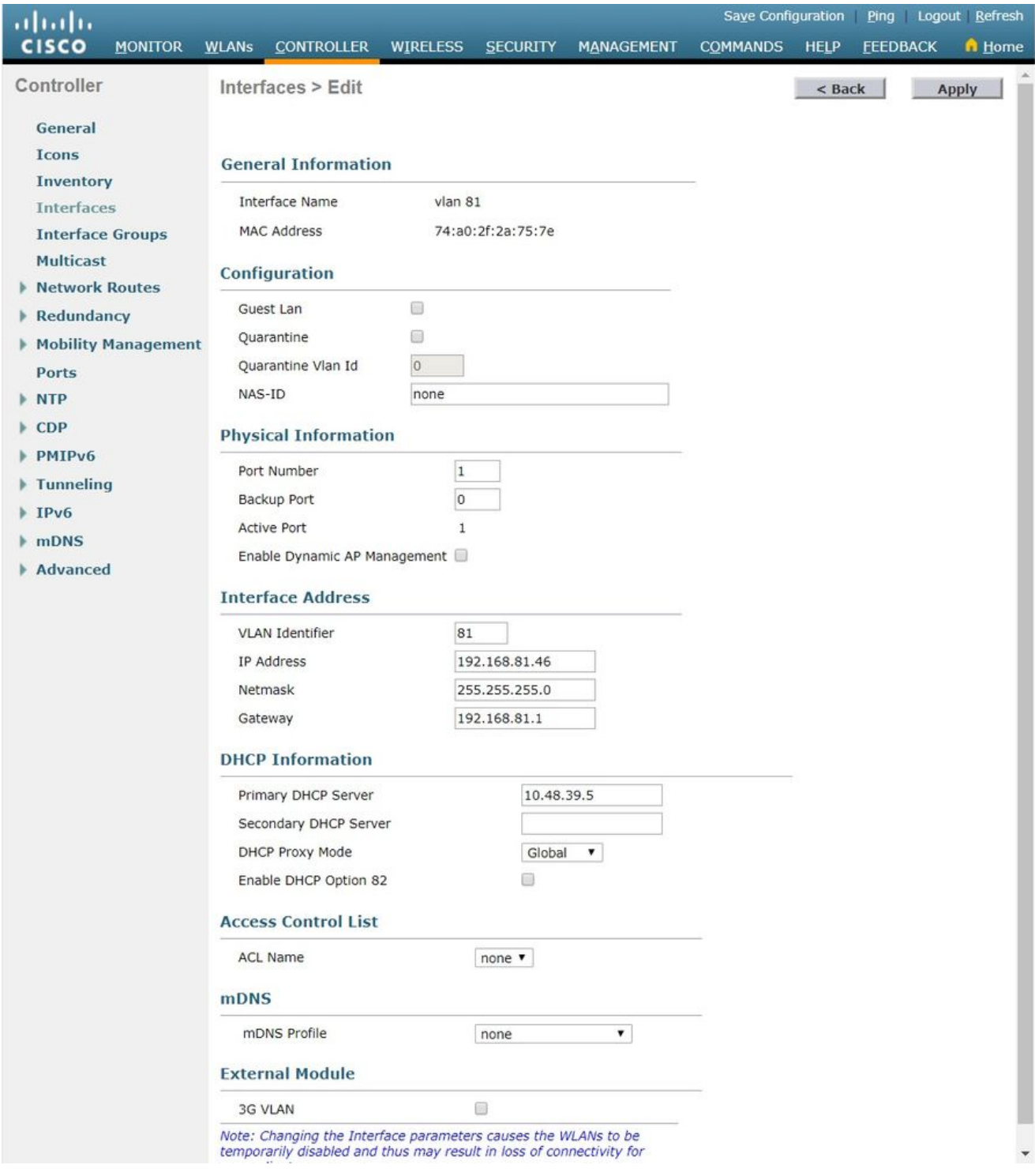

**Hinweis**: Die dieser Schnittstelle zugewiesene IP-Adresse fungiert als DHCP-Relay für einen Client, um eine IP-Adresse vom DHCP-Server abzurufen. Wenn ein Client beispielsweise versucht, eine Verbindung zu einer dieser dynamischen Schnittstelle zugeordneten WLAN/SSID herzustellen (Schritt 5 in dieser Konfiguration), führt er einen lokalen Subnetz-Broadcast durch, um den DHCP-Server zu identifizieren. Der Controller sendet eine Anforderung an den DHCP-Server (oder an sich selbst, wenn es sich um den DHCP-Server für das Segment handelt) mit der IP-Adresse dieser dynamischen Schnittstelle als Relay-IP an den für diese Schnittstelle konfigurierten DHCP-Server. Der DHCP-Server weist dem Client eine IP-Adresse aus dem konfigurierten DHCP-Bereich zu.

**Hinweis:** Aus technischen Gründen muss eine gültige IP-Adresse angegeben werden. Diese IP-Adresse wird jedoch nur

**Hinweis**: Der Schnittstellenname oder VLAN-Name wird als Radius-Attribut (airespace-interface-name) verwendet, um einen VLAN-Namen anstelle einer Zahl zurückzugeben.

Überprüfen der Schnittstellenkonfiguration Klicken Sie auf die **Controller** Registerkarte im Menü oben im Fenster, und wählen Sie im Menü links **Interfaces**die Option aus.

•

•

•

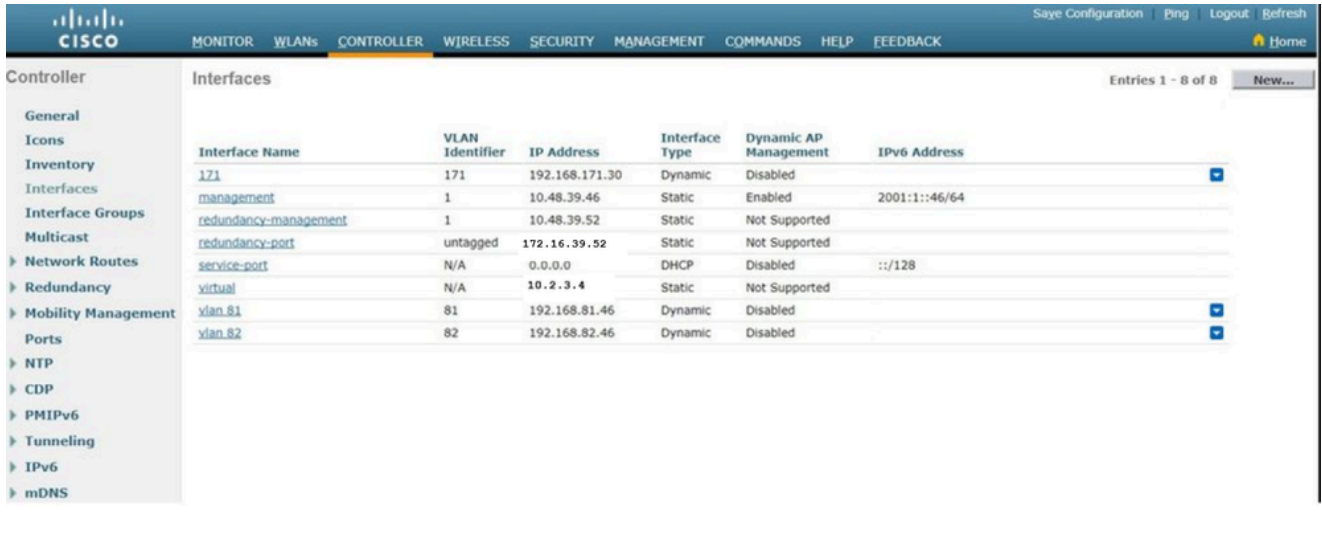

Klicken Sie auf **WLANs**die Registerkarte im Menü oben im Fenster, und klicken Sie auf**Create New**.

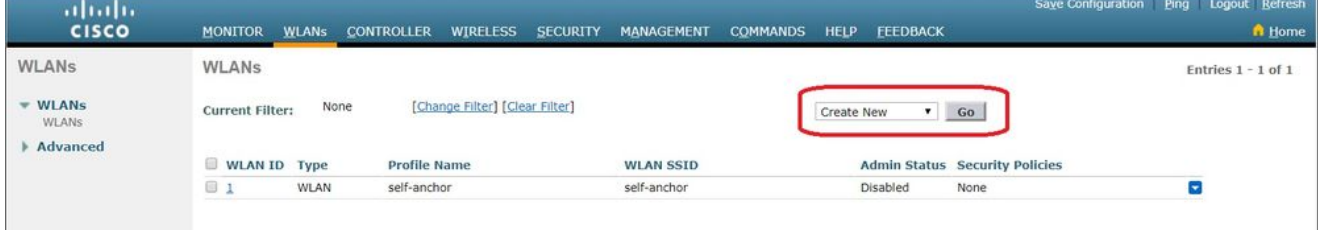

Geben Sie die **Service Set Identifier (SSID) ein**, **Profile Name**und klicken **Apply**.Sie aufIn diesem Beispiel wird VLAN 81 verwendet.

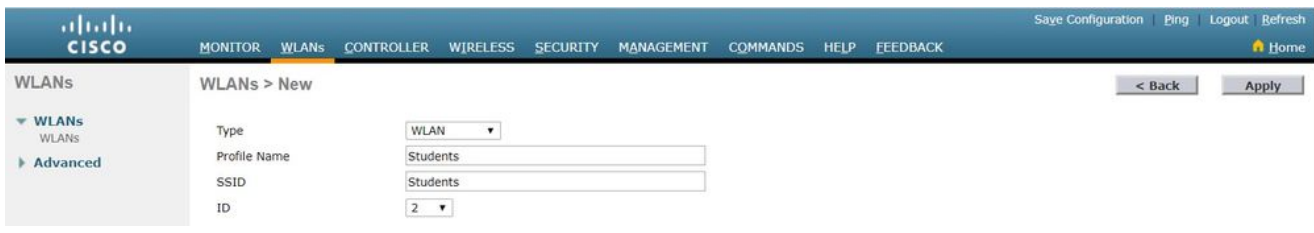

```
•
```
Wählen Sie **VLAN 81** aus dem **Interface Name**Dropdown-Menü unten im Fenster aus, und klicken **Apply**. Sie auf In diesem Fall ist SSID Students mit Interface Name VLAN 81 verknüpft.

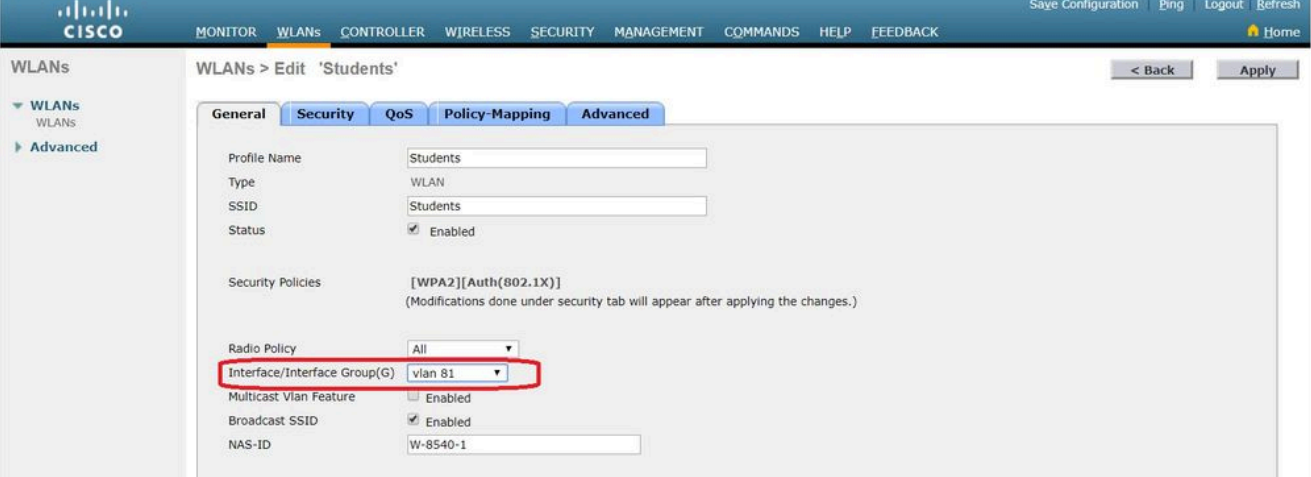

Konfiguration des WLAN-Controller-VLANs in der CLI

In diesem Abschnitt können Sie Ihr VLAN über eine Kommandozeile (CLI) konfigurieren.

• Erstellen Sie die Schnittstelle und das zugehörige VLAN-Tag. Der Befehl lautet **config interface create** interface\_namevlan\_id.

**(W-8540-1) >config interface create "VLAN 81" 81**

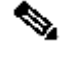

**Hinweis**: Wenn der VLAN-/WLAN-Name ein Leerzeichen enthält, wie in diesem Beispiel, stellen Sie sicher, dass der Name in Anführungszeichen steht.

interface\_nameIP\_Addressnetmaskgateway.

(W-8540-1) >config interface address dynamic-interface "VLAN 81" 192.168.81.46 255.255.255.0 192.168.81.1

• Definieren des DHCP-Servers Der Befehl lautet **config interface dhcp dynamicinterface**<Schnittstellenname>primary<primärer\_Server>**[secondary]**<sekundärer\_Server>.

(W-8540-1) >config interface dhcp dynamic-interface "VLAN 81" primary 10.48.39.5

• Geben Sie diesen Befehl ein, um die Schnittstelle einem physischen Port zuzuordnen: **config interface port** operator\_defined\_interface\_name physical\_ds\_port\_number.

(W-8540-1) >config interface port "VLAN 81" 1

• Überprüfen der Schnittstellenkonfiguration Der Befehl lautet **show interface summary**.

<#root>

(W-8540-1) >show interface summary

 Number of Interfaces.......................... 8 Interface Name Port Vlan Id IP Address Type Ap Mgr Guest -------------------------------- ---- -------- --------------- ------- ------ ----- 171 1 171 192.168.171.30 Dynamic No No

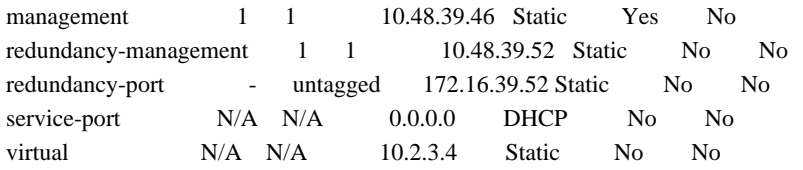

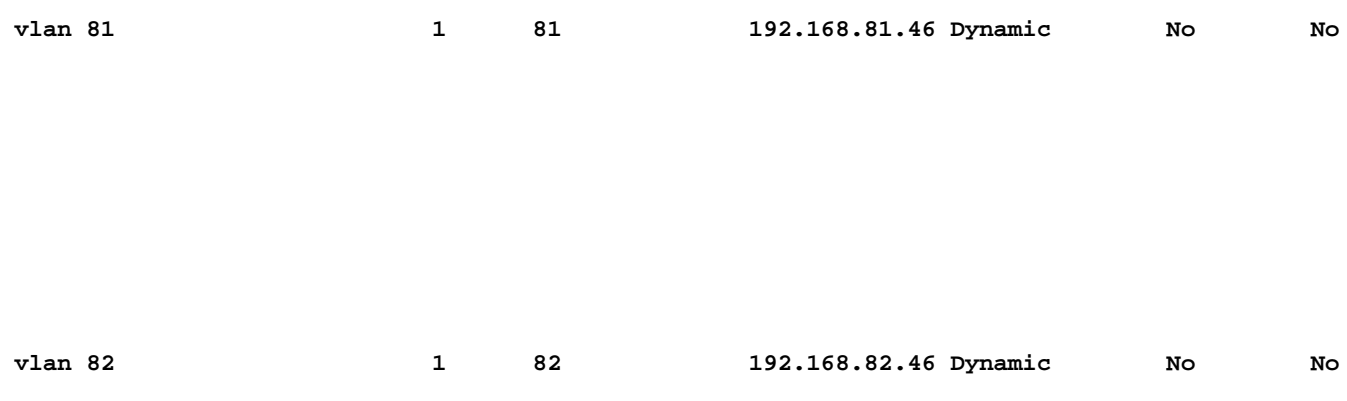

• Definieren des WLAN Der Befehl lautet **config wlan create** wlan\_idname.

(W-8540-1) >config wlan create 2 Students Students

• Definieren Sie die Schnittstelle für das WLAN. Der Befehl lautet **config wlan interface** wlan\_idinterface\_name.

(W-8540-1) >config wlan interface 2 "vlan 81"

• Überprüfen Sie das WLAN und die zugehörige Schnittstelle. Der Befehl lautet **show wlan summary**.

<#root>

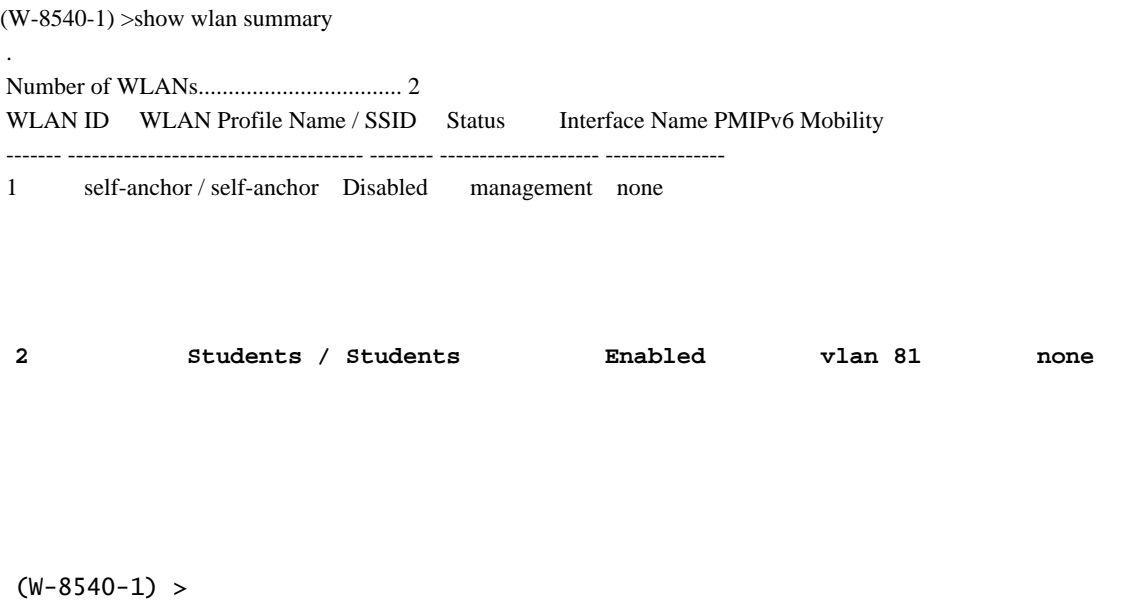

Überprüfung

•

Nutzen Sie diesen Abschnitt, um zu überprüfen, ob Ihre Konfiguration ordnungsgemäß funktioniert.

Catalyst Switches - Verifizierung

Catalyst Switch mit Cisco IOS-Software: **show running-config interface** interface\_type interface\_number.

<#root>

w-backbone-6k#

**show running-config interface gigabitethernet 2/1**

Building configuration... Current configuration : 190 bytes ! interface GigabitEthernet2/1 no ip address switchport switchport trunk encapsulation dot1q switchport trunk native vlan 999 switchport trunk allowed vlan 1,81,82,171,999 switchport mode trunk end

VLAN-Überprüfung für WLAN-Controller

• Überprüfen der Schnittstellenkonfiguration Der Befehl lautet **show interface summary**.

<#root>

(W-8540-1) >show interface summary

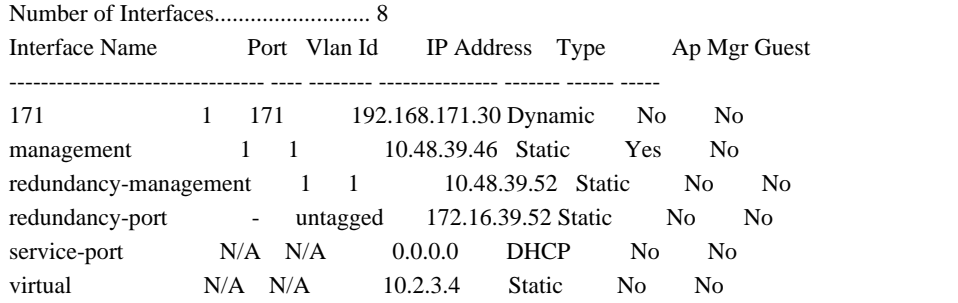

 **vlan 81 1 81 192.168.81.46 Dynamic No No**

• Überprüfen Sie das WLAN und die zugehörige Schnittstelle. Der Befehl lautet **show wlan summary**.

<#root>

(W-8540-1) >show wlan summary

 Number of WLANs.................................. 2 WLAN ID WLAN Profile Name / SSID Status Interface Name PMIPv6 Mobility ------- ------------------------------------- -------- -------------------- ---------------

1 self-anchor / self-anchor Disabled management none

 **2 Students / Students Enabled vlan 81 none**

 $(W-8540-1)$ 

#### Fehlerbehebung

•

Verwenden Sie diesen Abschnitt, um Probleme mit Ihrer Konfiguration zu beheben.

Fehlerbehebungsverfahren

Befolgen Sie diese Anweisungen, um Probleme mit Ihrer Konfiguration zu beheben.

WLAN-Controller:

•

•

•

(W-8540-1) >ping 192.168.81.1

Send count=3, Receive count=3 from 192.168.81.1

 $(W-8540-1)$ 

VLAN-Router-Schnittstelle:

w-backbone-6k#ping 192.168.81.46

```
Type escape sequence to abort.
Sending 5, 100-byte ICMP Echos to 192.168.81.46, timeout is 2 seconds:
!!!!!
Success rate is 100 percent (5/5), round-trip min/avg/max = 1/1/1 ms
w-backbone-6k#
```
Wenn die Pings nicht erfolgreich sind, stellen Sie am Switch einen Paketerfassungs-/Sniffer bereit, und überprüfen Sie, ob die korrekte VLAN-Tagging-Funktion vorhanden ist.

**Hinweis:** Wenn Sie den Ping-Befehl von Ihrem Controller an ein Layer-3-Gateway senden, das sich im gleichen Subnetz wie Ihre dynamische Schnittstelle befindet, scheint der Controller den Ping von der dynamischen Schnittstelle zu beziehen.

#### Informationen zu dieser Übersetzung

Cisco hat dieses Dokument maschinell übersetzen und von einem menschlichen Übersetzer editieren und korrigieren lassen, um unseren Benutzern auf der ganzen Welt Support-Inhalte in ihrer eigenen Sprache zu bieten. Bitte beachten Sie, dass selbst die beste maschinelle Übersetzung nicht so genau ist wie eine von einem professionellen Übersetzer angefertigte. Cisco Systems, Inc. übernimmt keine Haftung für die Richtigkeit dieser Übersetzungen und empfiehlt, immer das englische Originaldokument (siehe bereitgestellter Link) heranzuziehen.